# **Como cadastrar Curso/Oficina no SIEX**

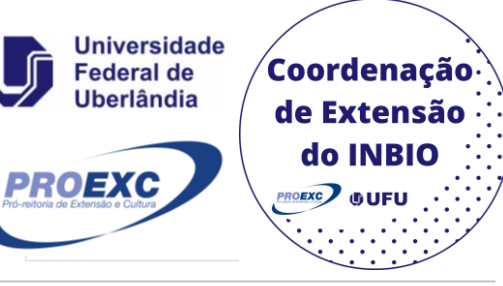

Sistema de Informação de Extensão e Cultura

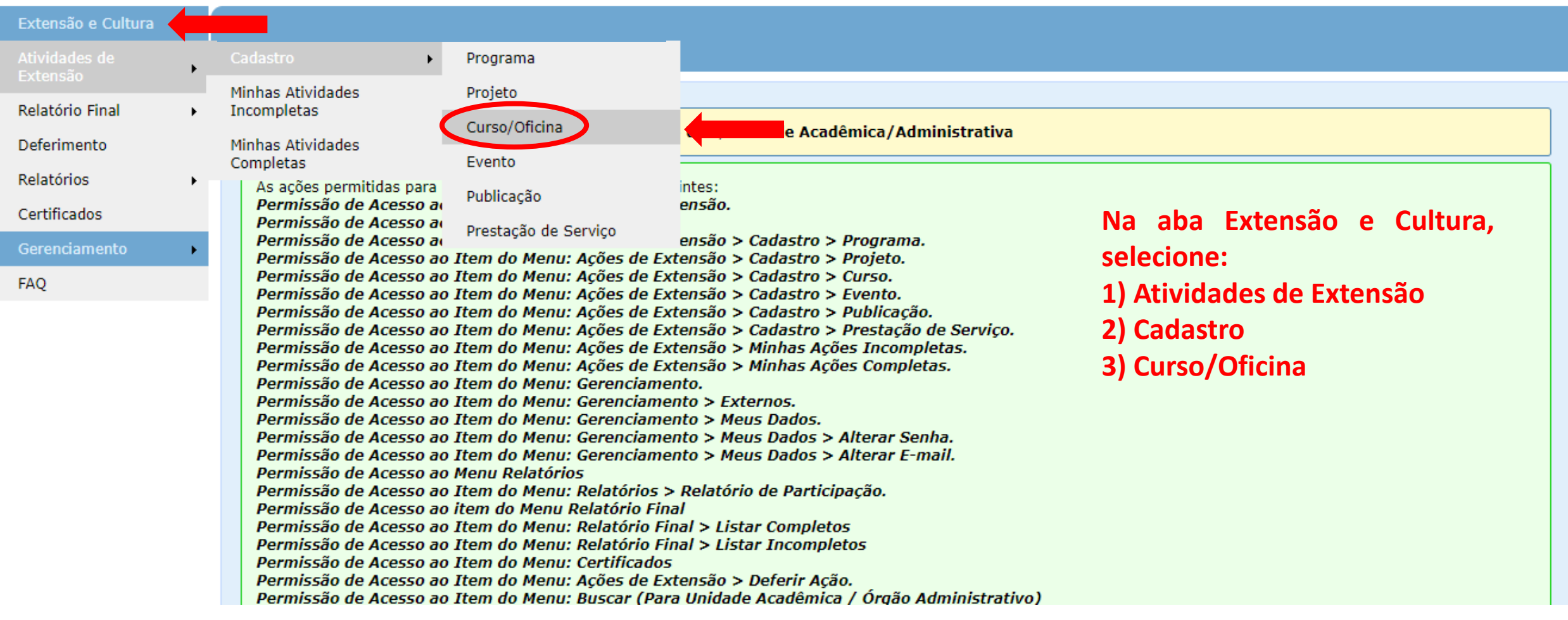

#### **Você será direcionado para a página de Cadastro de Curso/Oficina.**

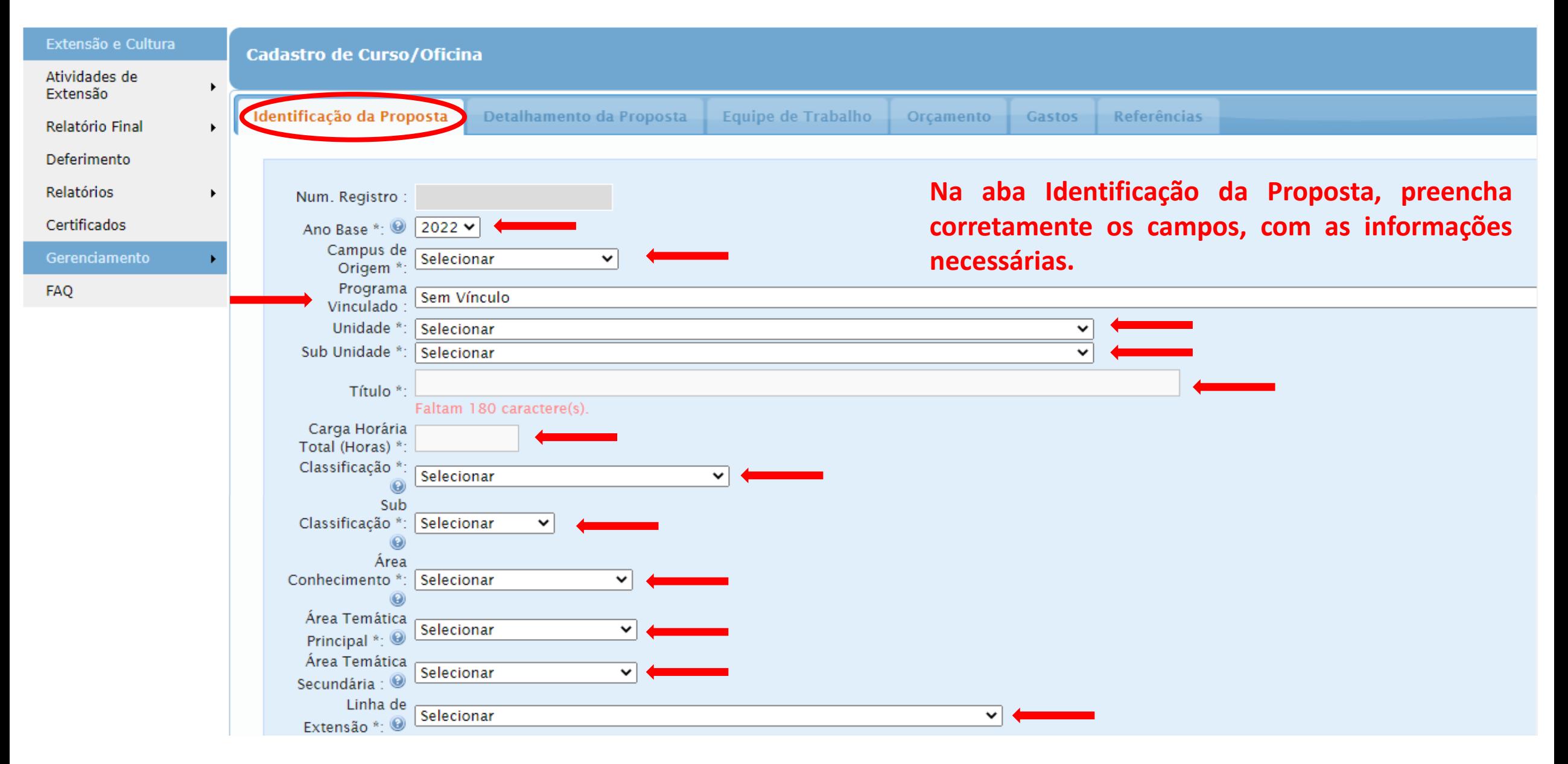

#### **Selecione a(s) opção(ões) em que seu curso/oficina se encaixa. Para mais informações sobre Objetivos de Desenvolvimento Sustentável, acesse: ODS [Brasil.](https://odsbrasil.gov.br/)**

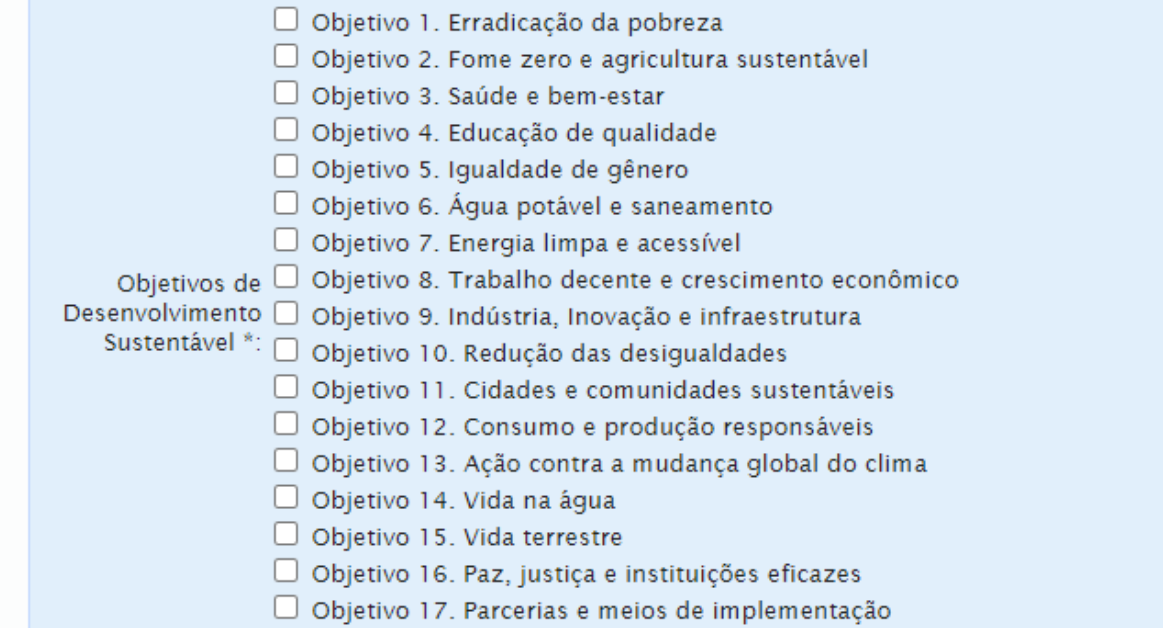

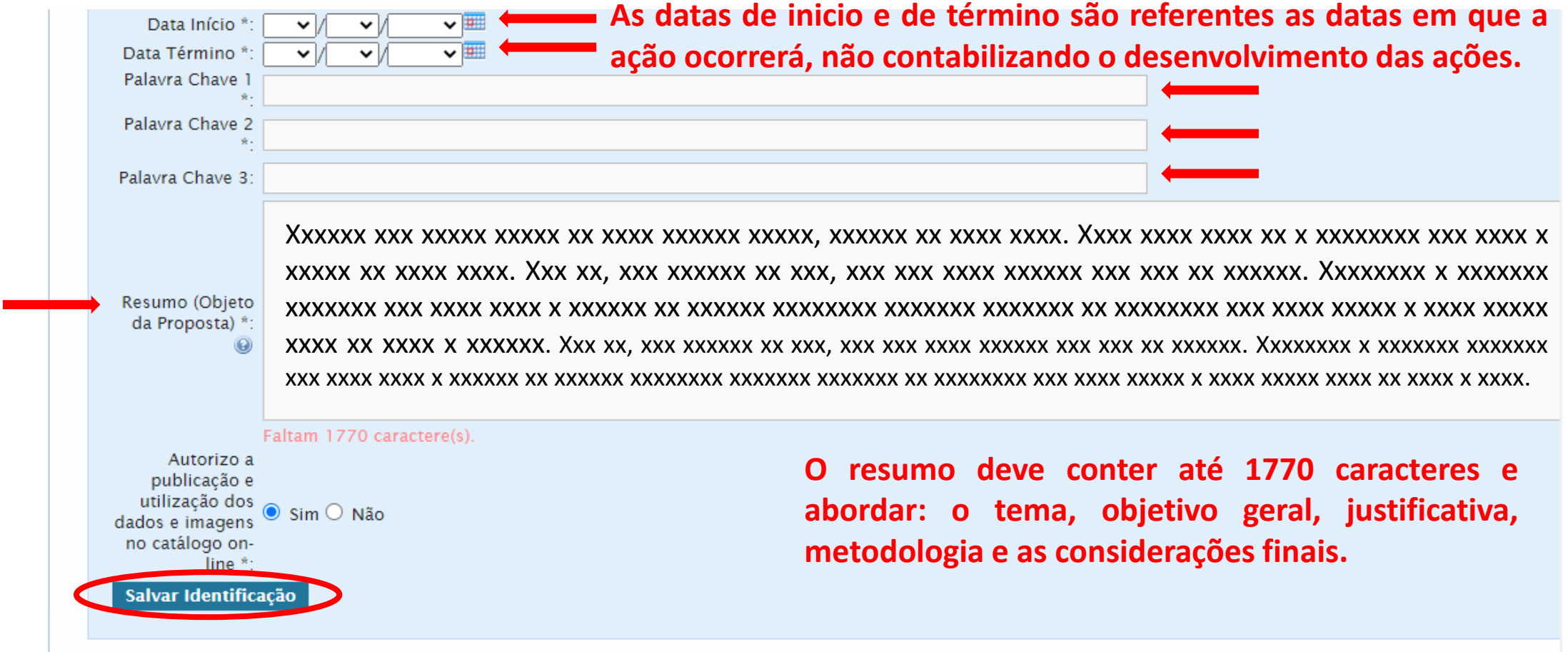

**Após preencher todos os campos, clique em Salvar Identificação.**

### **Você será direcionado para aba Detalhamento da Proposta. Preencha corretamente os campos, com as informações necessárias. Os campos com asterisco são de preenchimento obrigatório.**

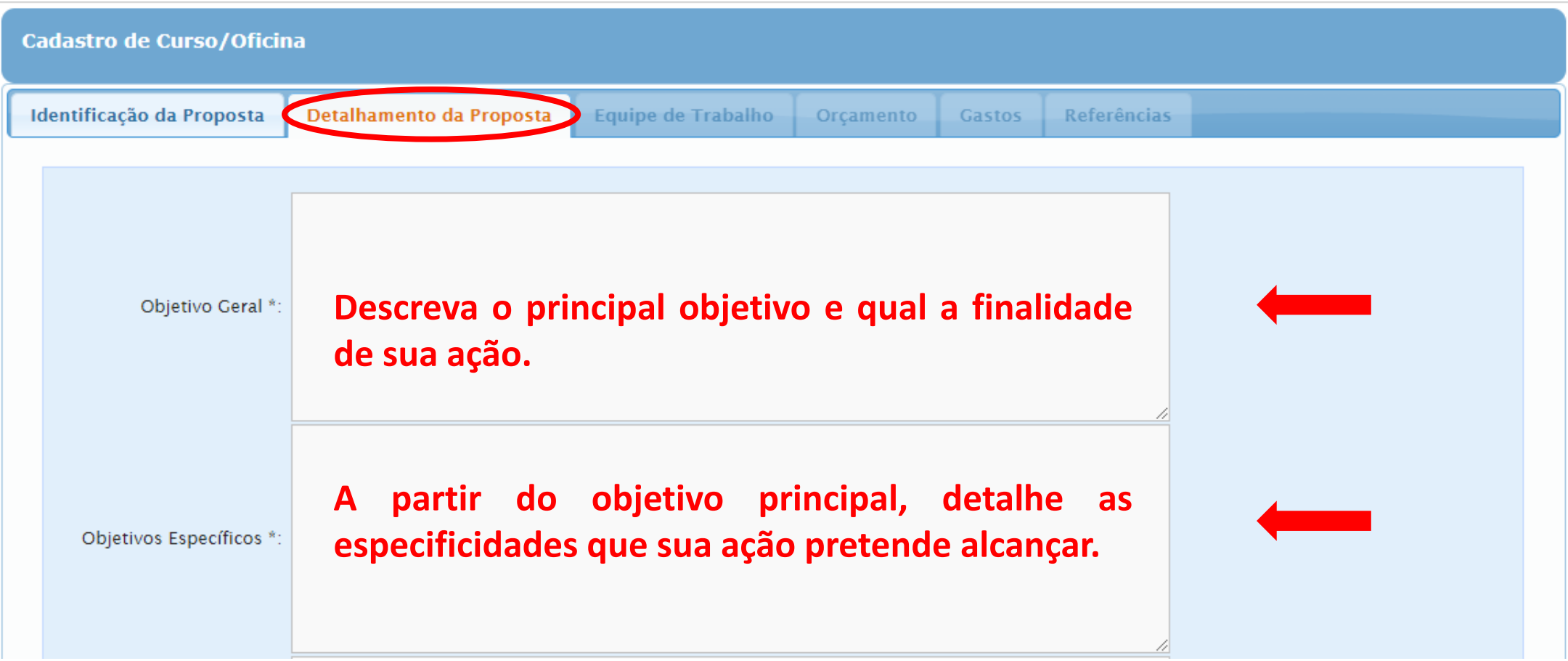

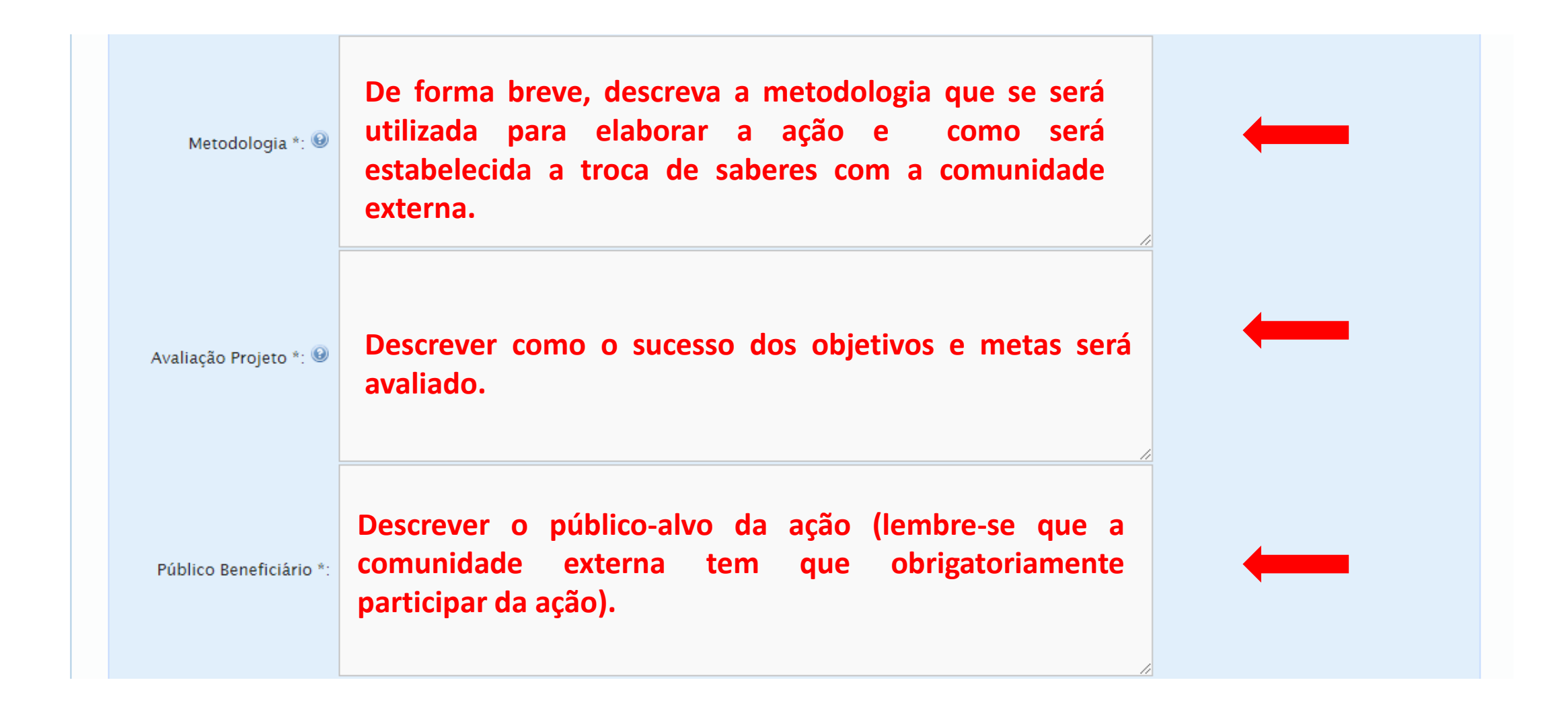

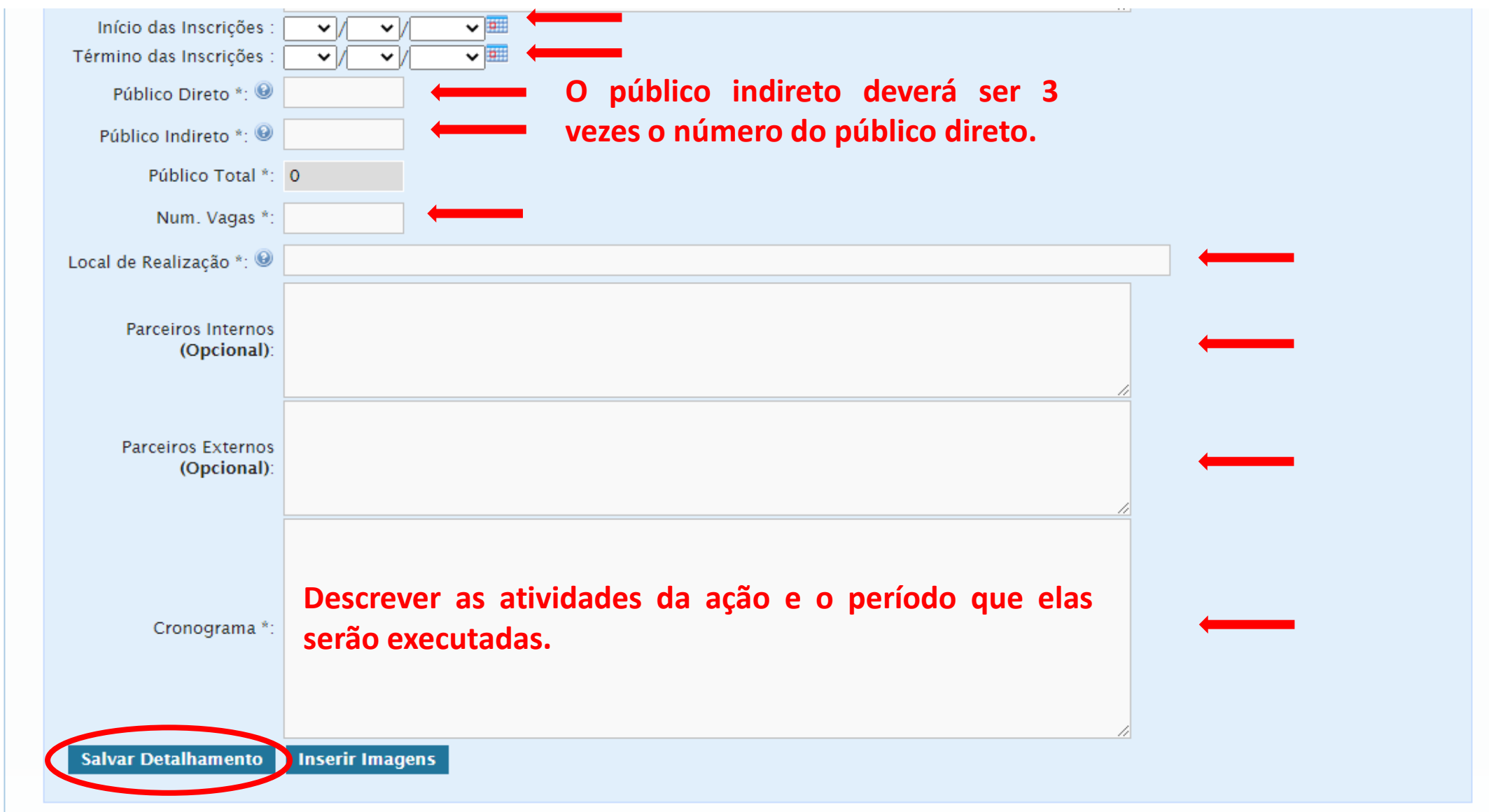

**Após preencher todos os dados obrigatórios, clique em salvar detalhamento.**

## **Você será direcionado para aba Coordenador(a) Responsável, onde deverá preencher todos os dados obrigatórios.**

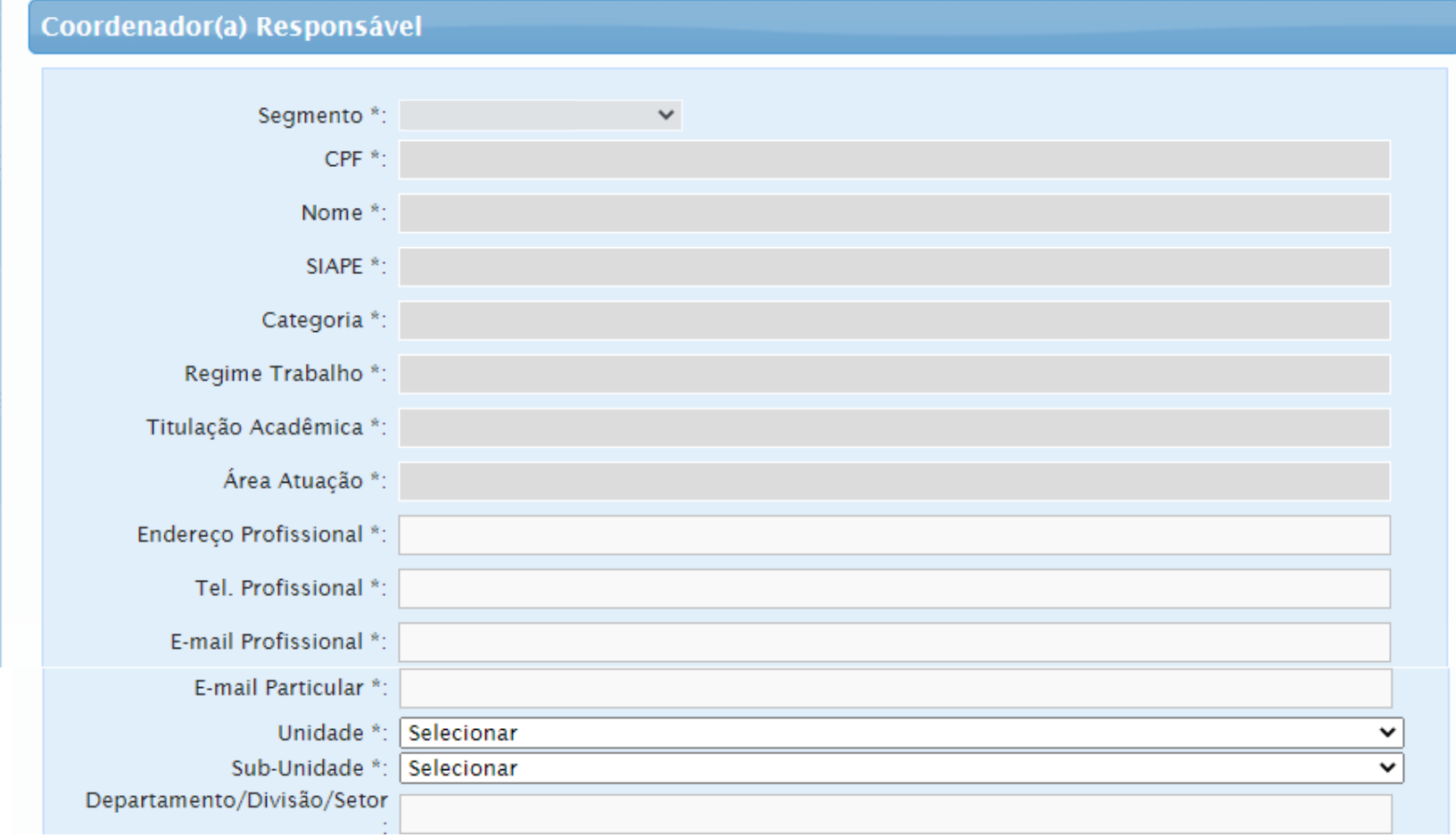

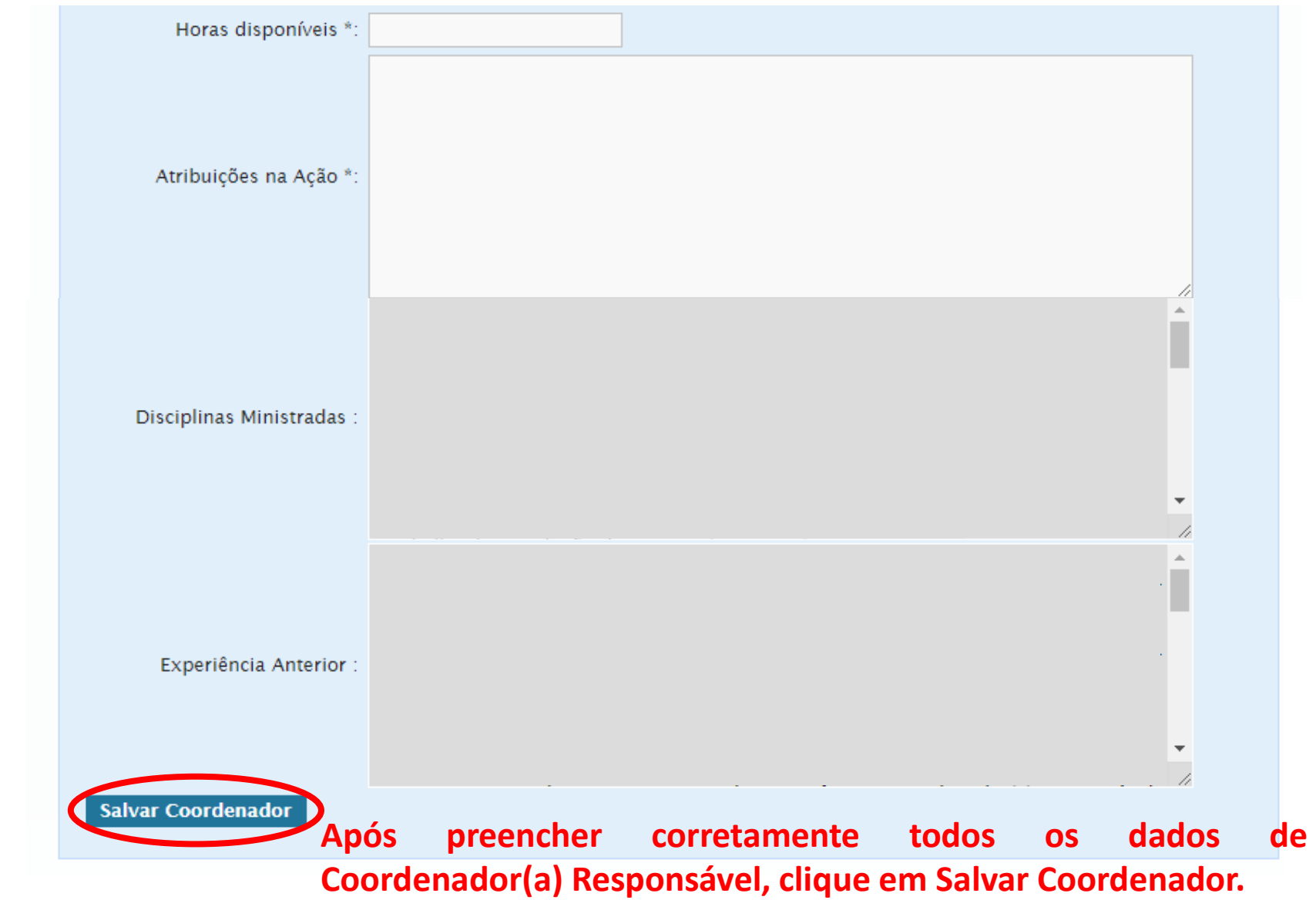

#### **Você será direcionado para a aba Equipe de Trabalho.**

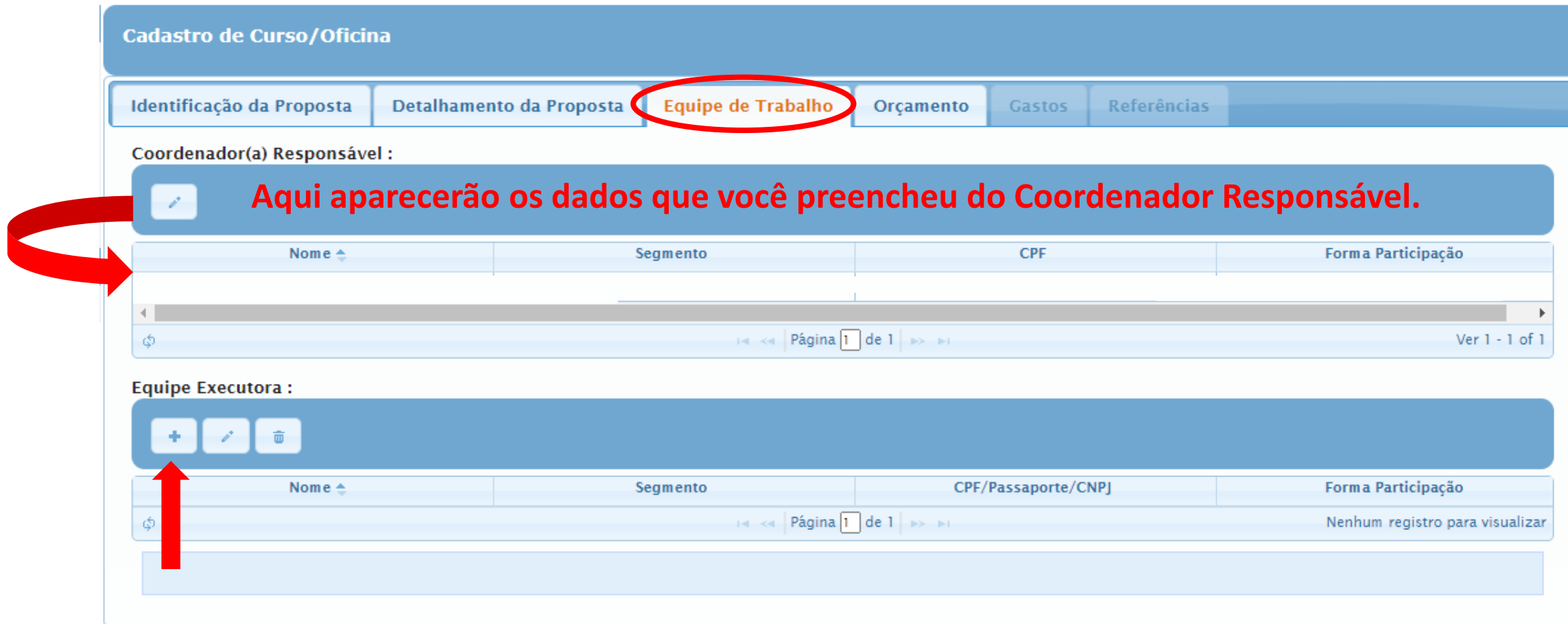

**Para adicionar mais membros, clique em novo (a equipe executora deverá ser composta por pelo menos 1 discente de gradução ou pós gradução da UFU).**

#### **A guia Equipe Executora, será aberta. Preencha corretamente todos os dados.**

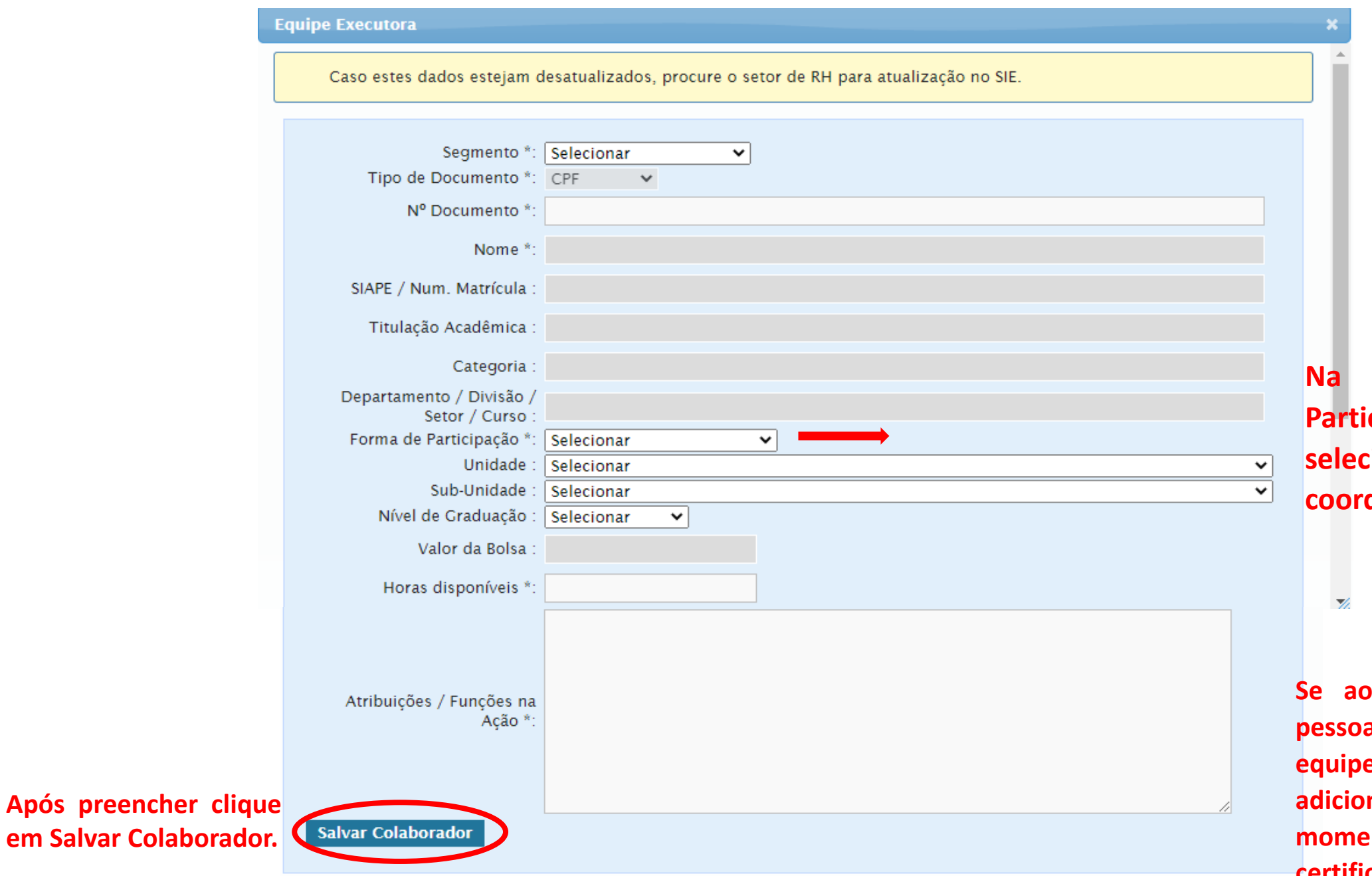

**Na opção Forma de Participação, você poderá selecionar também um subcoordenador para a ação.**

**Se ao longo da ação outras pessoas forem adicionadas na equipe técnica, elas poderão ser adicionadas posteriormente no momento de gerar os certificados.**

#### **Você será direcionado para a aba Orçamento.**

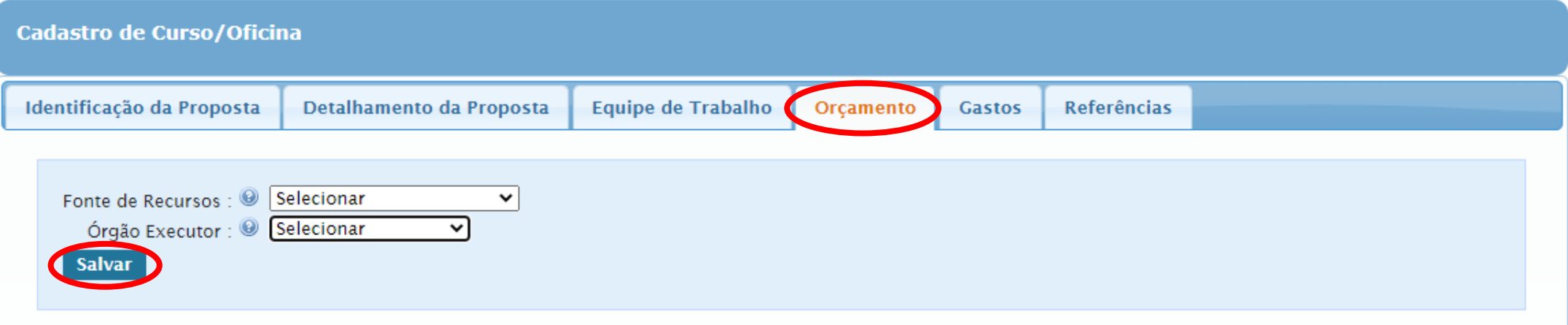

**Após selecionar as duas opções, clique em Salvar.**

**As ações podem ser sem financiamento, nesse caso, após salvar as informações sobre o orçamento, você será direcionado para a página de Referências.**

#### **Você será direcionado para a aba Gastos.**

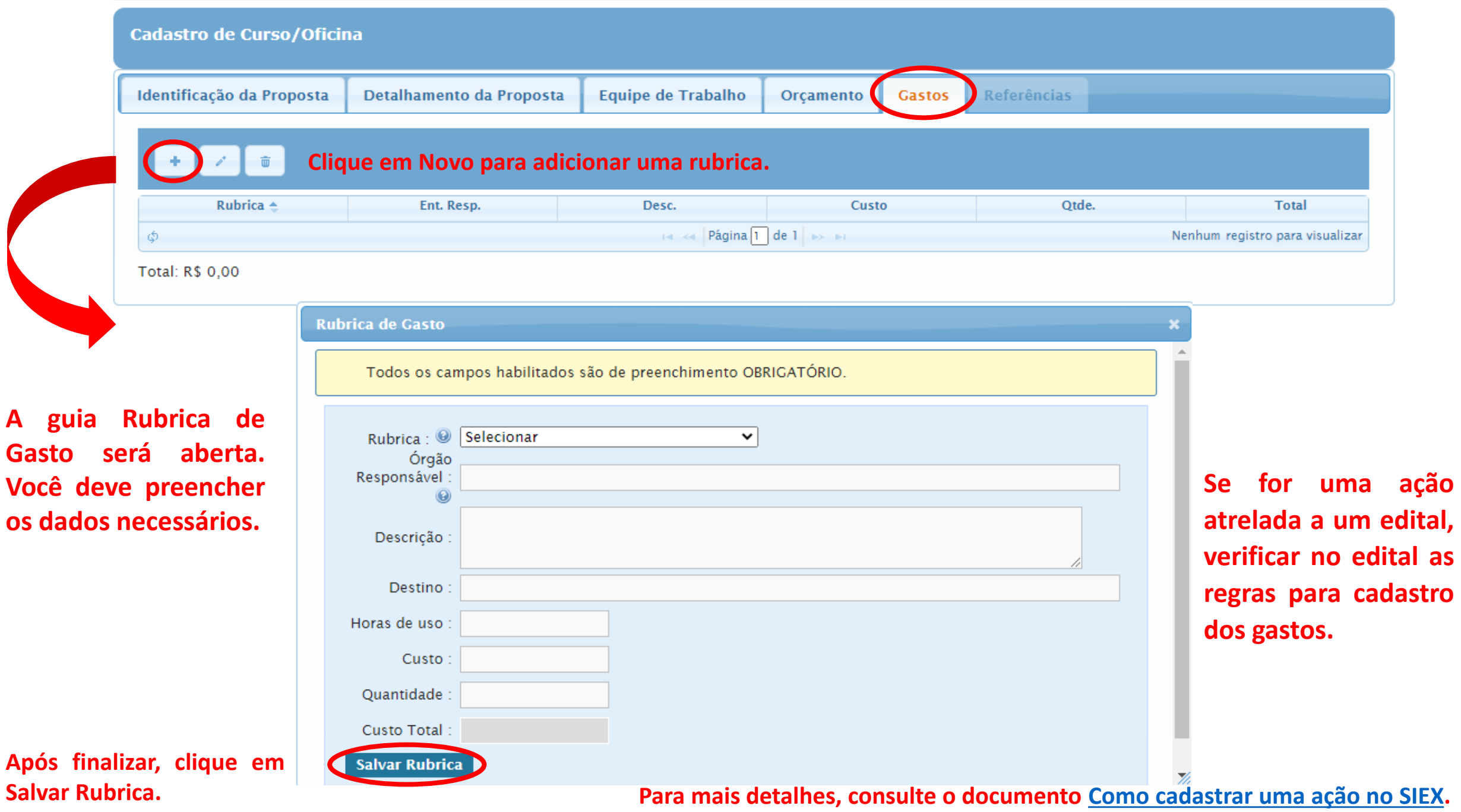

**verificar no edital as**

#### **Você será direcionado para a aba Referências.**

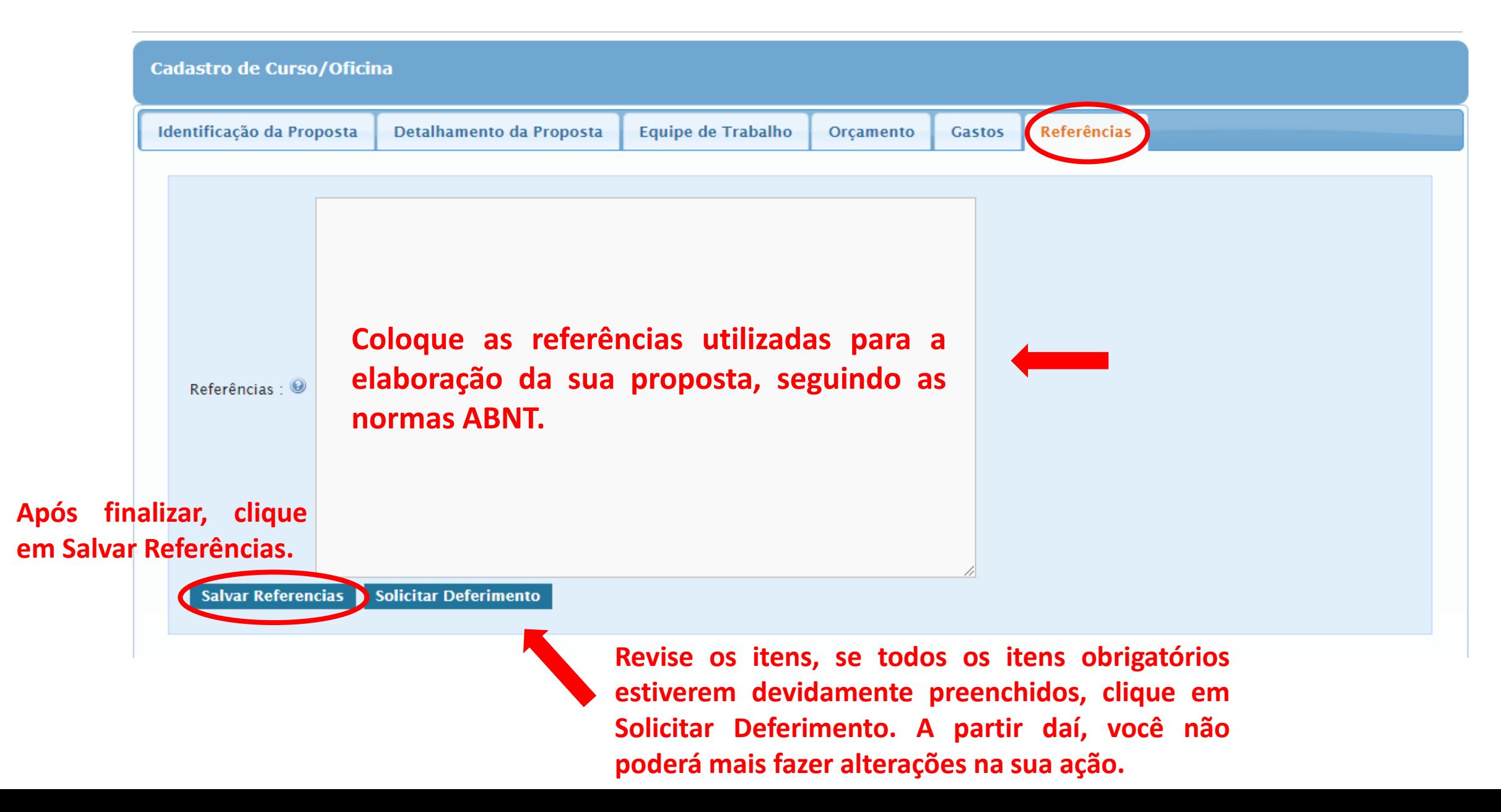